# **התקני הצבעה ומקלדת**

מק"ט: 1BB404163-

מרץ 2006

מדריך זה מסביר כיצד להשתמש בהתקני הצבעה ובמקלדת.

# תוכן עניינים

# 1 התקני הצבעה

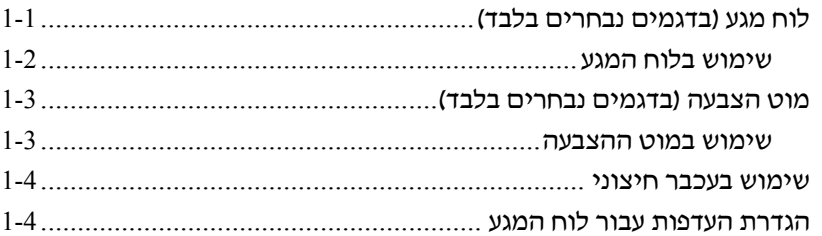

# 2 מקלדת

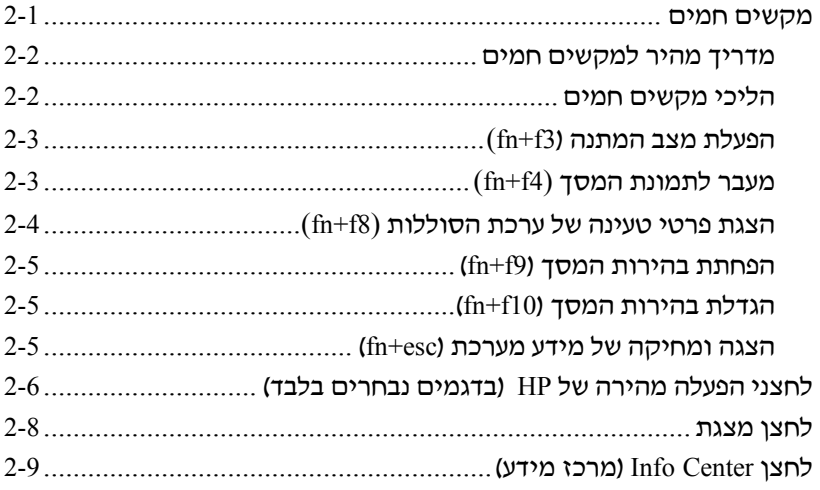

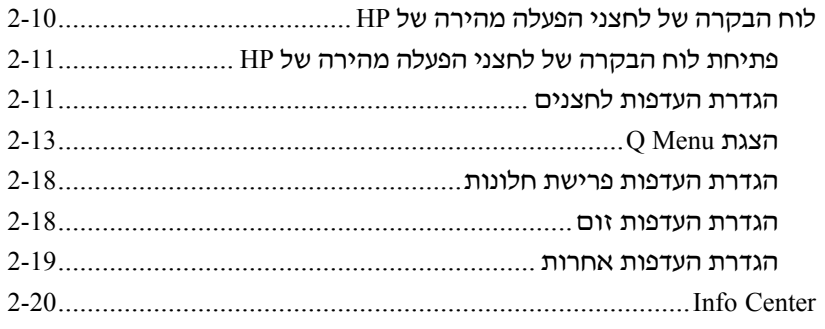

## **3 לוח [ספרות](#page-26-0)**

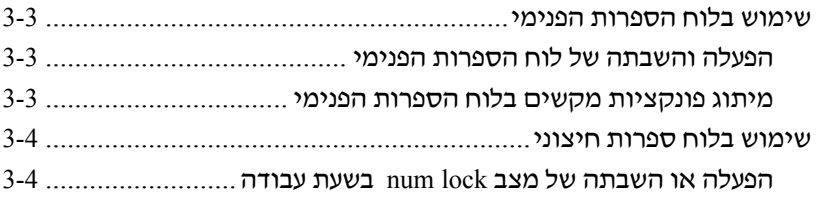

#### **[אינדקס](#page-31-0)**

# <span id="page-3-0"></span>**1 התקני הצבעה**

# האיור והטבלה הבאים מתארים את לוח המגע של המחשב. **לוח מגע (בדגמים נבחרים בלבד)**

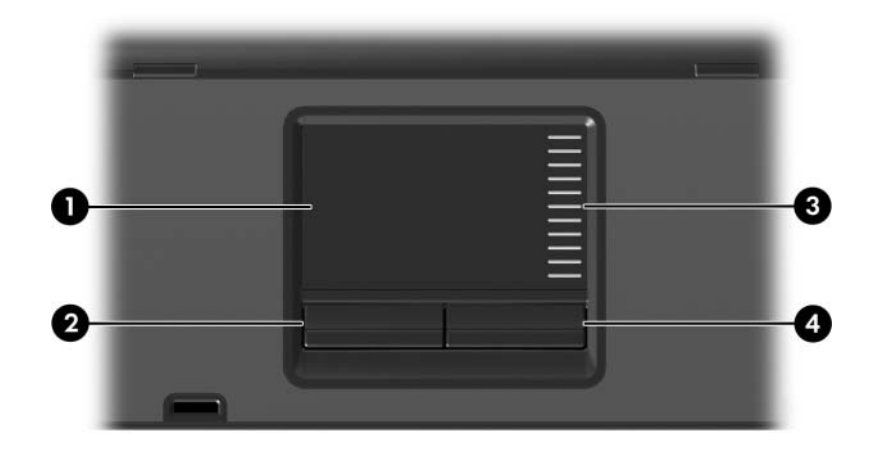

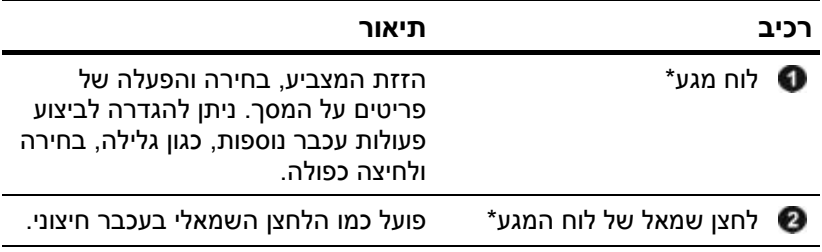

*(המשך)*

<span id="page-4-0"></span>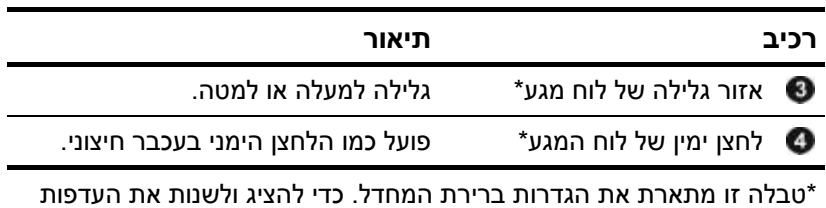

לוח המגע, בחר **'התחל' > 'לוח הבקרה' > 'מדפסות ורכיבי חומרה אחרים' > 'עכבר'.** לפרטים על הגדרות לוח המגע, ראה "הגדרת [העדפות](#page-6-1) לוח המגע".

#### **שימוש בלוח המגע**

כדי להזיז את המצביע, הזז את אצבעך על משטח לוח המגע בכיוון שאליו ברצונך להזיז את המצביע. השתמש בלחצני לוח המגע, כפי שהיית משתמש בלחצנים מתאימים של עכבר חיצוני. כדי לגלול למעלה ולמטה באמצעות אזור הגלילה האנכי של לוח המגע, החלק את האצבע למעלה או למטה על-פני הקווים.

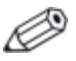

אם אתה משתמש בלוח המגע כדי להזיז את המצביע, עליך להרים את האצבע מלוח המגע לפני שתעביר אותה לאזור הגלילה. הסטה פשוטה של האצבע מלוח המגע אל אזור הגלילה לא תפעיל את פונקציית הגלילה.

<span id="page-5-0"></span>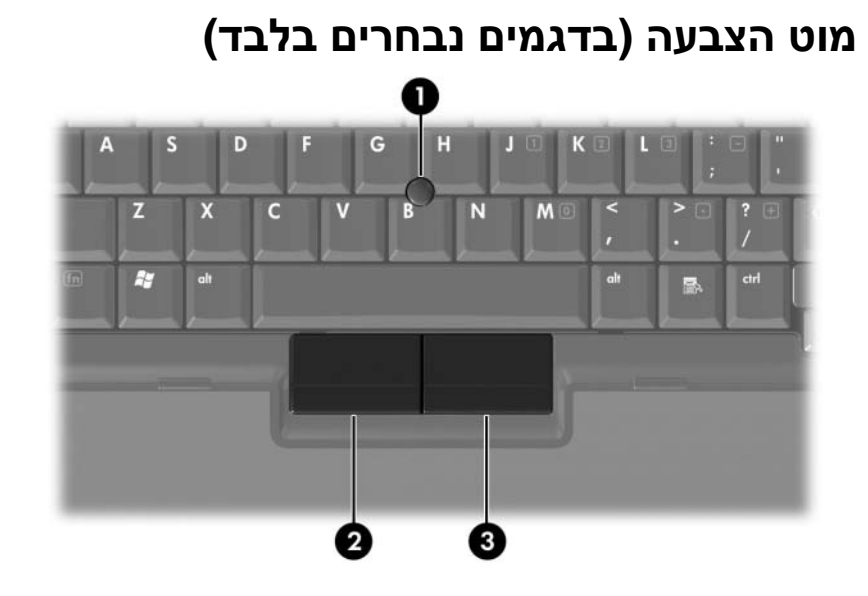

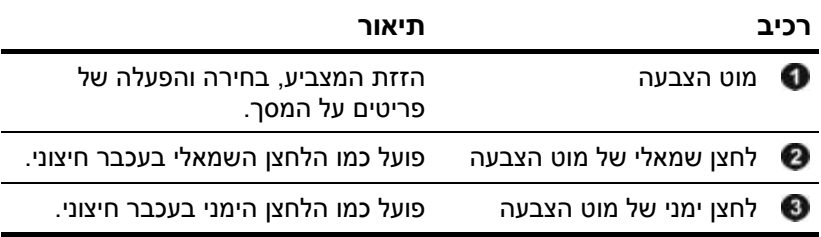

#### **שימוש במוט ההצבעה**

להזזת המצביע, לחץ על מוט ההצבעה בכיוון שאליו ברצונך להזיז את המצביע. השתמש בלחצני מוט ההצבעה, כפי שהיית משתמש בלחצנים מתאימים של עכבר חיצוני.

<span id="page-6-1"></span><span id="page-6-0"></span>ניתן לחבר עכבר USB חיצוני למחשב באמצעות יציאות USB במחשב. **שימוש בעכבר חיצוני** ניתן גם לחבר עכבר USB למערכת באמצעות היציאות של התקן עגינה אופציונלי (בדגמים נבחרים בלבד).

### **הגדרת העדפות עבור לוח המגע**

מאפייני העכבר במערכת ההפעלה חלונות של מיקרוסופט מאפשרים לבצע התאמה אישית של הגדרות של התקן הצבעה, כולל:

- הקשות על לוח המגע, שיאפשרו לך להקיש פעם אחת על לוח המגע כדי לבחור בפריט, או להקיש פעמיים כדי לבצע פעולה הדומה ללחיצה כפולה על פריט עם העכבר (אפשרות זו מופעלת כברירת מחדל).
- תנועת קצה, המאפשרת המשך גלילה גם אחרי שאצבעך הגיעה לקצה לוח המגע (אפשרות זו מושבתת כברירת מחדל).
- העדפת לחצנים, המאפשרת להחליף בין שימוש ביד שמאל לשימוש ביד ימין (העדפת יד ימין מופעלת כברירת מחדל).

תכונות אחרות, כגון קביעת העדפות לגבי מהירות עכבר ונתיבי עכבר, ניתן למצוא תחת 'מאפייני העכבר'.

כדי לגשת למאפייני העכבר:

>> בחר **'התחל'** > **'לוח הבקרה'** > **'מדפסות ורכיבי חומרה אחרים'** > **'עכבר'**.

# <span id="page-7-0"></span>**2 מקלדת**

הסעיפים הבאים מספקים מידע על תכונות המקלדת של המחשב.

ייתכן שהמחשב שלך נראה מעט שונה מהאיורים בפרק זה.

#### **מקשים חמים**

מקשים חמים הם שילובים מוגדרים מראש של מקש **fn** ומקש **esc** או אחד ממקשי הפונקציות .

הסמלים על מקשים **3f**, **4f** ו**8**-**f** עד **10f** מייצגים את פונקציות המקשים החמים שלהם. הפונקציות וההליכים של המקשים החמים מפורטים בסעיפים הבאים.

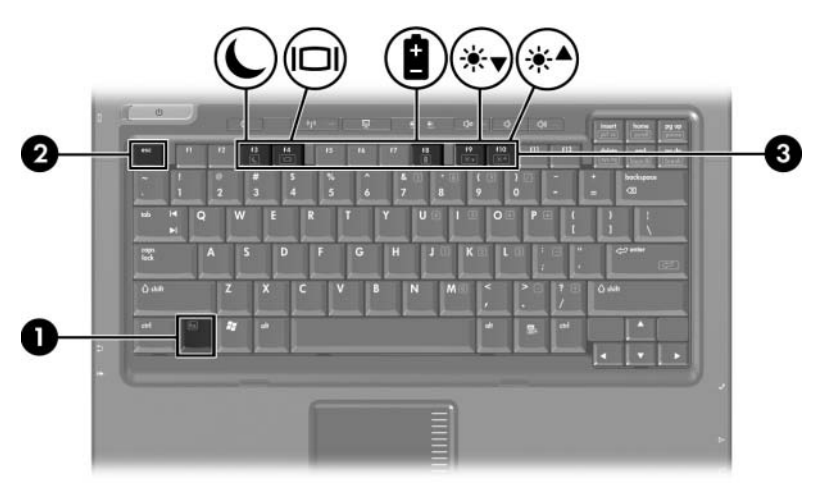

#### **מדריך מהיר למקשים חמים**

<span id="page-8-0"></span>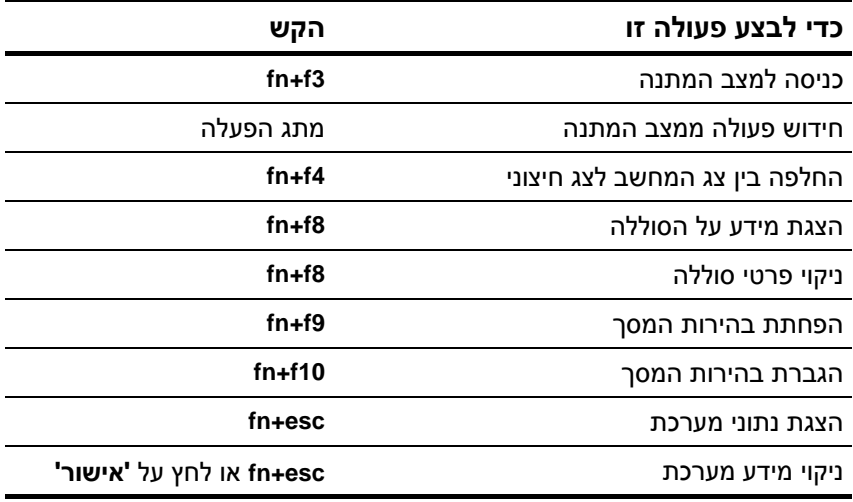

#### **הליכי מקשים חמים**

כדי להשתמש בפקודת מקש חם במקלדת המחשב:

 הקש קלות על מקש **fn**, ולאחר מכן הקש קלות על המקש השני של פקודת המקש החם.

או-

 החזק את מקש **fn** לחוץ, ולאחר מכן הקש קלות על המקש השני של-פקודת המקש החם. הרפה משני המקשים בו זמנית.

# **הפעלת מצב המתנה (3f+fn(**

הקש על **3f+fn** כדי להפעיל מצב המתנה.

<span id="page-9-0"></span>כאשר מצב המתנה מופעל, עבודתך מאוחסנת בזיכרון הגישה האקראי (RAM (של המחשב, התצוגה נעלמת מהמסך וניתן לחסוך בחשמל. כשהמחשב נמצא במצב המתנה, נורות המתח מהבהבות.

יש להפעיל את המחשב לפני הכניסה למצב המתנה. אם המחשב נמצא במצב תרדמה, עליך לצאת ממצב זה לפני הפעלת מצב המתנה.

ליציאה ממצב המתנה, לחץ לחיצה קלה על מתג ההפעלה. לשחזור הפעולה ממצב תרדמה, לחץ קלות על מתג ההפעלה.

הפונקציה של המקש החם **3f+fn** ניתנת לשינוי. לדוגמה, ניתן להגדיר את המקש החם **3f+fn** להפעלת מצב תרדמה במקום מצב המתנה. בכל החלונות של מערכת ההפעלה חלונות, ההפניות ללחצן שינה מתייחסות למקש החם **3f+fn**.

## **מעבר לתמונת המסך (4f+fn(**

הקש על **4f+fn** כדי לעבור בין תצוגות המסך של התקני התצוגה המחוברים למערכת. למשל, אם מחובר צג למחשב, כל הקשה על **4f+fn** תעביר את התצוגה לצג המחשב, לתצוגת הצג ולתצוגה סימולטנית של שניהם.

רוב הצגים החיצוניים מקבלים נתוני וידאו מהמחשב באמצעות תקן וידאו VGA חיצוני. המקש החם **4f+fn** יכול גם להחליף את התצוגה בין התקנים אחרים המקבלים נתוני וידאו מהמחשב, כגון Video-S. <span id="page-10-0"></span>להלן מספר סוגים לתצוגת וידאו, ודוגמאות להתקנים המשתמשים בהם, שנתמכים על ידי המקש החם **4f+fn**:

- $LCD$  (תצוגת מחשב)
- צג VGA חיצוני (רוב הצגים החיצוניים)

 Video-S) מכשירי טלוויזיה, מצלמות וידאו, מכשירי וידאו וכרטיסים ללכידת וידאו עם שקעי כניסה ל- Video-S(

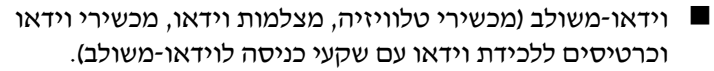

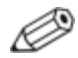

ניתן לחבר התקני וידאו משולב למערכת רק באמצעות התקן עגינה אופציונלי.

## **הצגת פרטי טעינה של ערכת הסוללות (8f+fn(**

הקש **8f+fn** להצגת רמת הטעינה של כל ערכות הסוללות המותקנות במערכת. על הצג מופיעה הודעה המציינת איזו ערכת סוללות נטענת ומהי רמת הטעינה שנותרה בכל ערכה.

ערכות הסוללות מזוהות לפי מספר:

- מיקום 1 הוא ערכת הסוללות הראשית.
- מיקום 2 הוא ערכת הסוללות האופציונלית.

# **הפחתת בהירות המסך (9f+fn(**

<span id="page-11-0"></span>הקש **9f+fn** להפחתת בהירות התצוגה. החזק את המקש החם לחוץ כדי להפחית את רמת הבהירות בהדרגה.

# **הגדלת בהירות המסך (10f+fn(**

הקש **10f+fn** להגדלת בהירות התצוגה. החזק את המקש החם הקשה לחוץ כדי להגדיל את רמת הבהירות בהדרגה.

#### **הצגה ומחיקה של מידע מערכת (esc+fn(**

הקש **esc+fn** כדי להציג נתונים על רכיבי חומרה ומספר הגרסה של BIOS המערכת.

 (basic input-output system) BIOS-ה גרסת ,חלונות של **fn+esc** בתצוגת של המערכת מוצג כתאריך ה-BIOS. בדגמי מחשב מסוימים, תאריך ה-BIOS מוצג בתבנית עשרונית. תאריך ה-BIOS נקרא לעתים מספר גרסת ה-ROM של המערכת.

כדי לנקות את התצוגה, הקש על **esc+fn,** הקש **esc** או לחץ על **'אישור'**.

# **לחצני הפעלה מהירה של HP (בדגמים נבחרים בלבד)**

<span id="page-12-0"></span>השתמש בלחצני הפעלה מהירה של HP כדי לפתוח תוכניות שבהן אתה משתמש לעתים תכופות. תוכניות אלה נקראות לעתים יישומים בלוח הבקרה של לחצני הפעלה מהירה של HP.

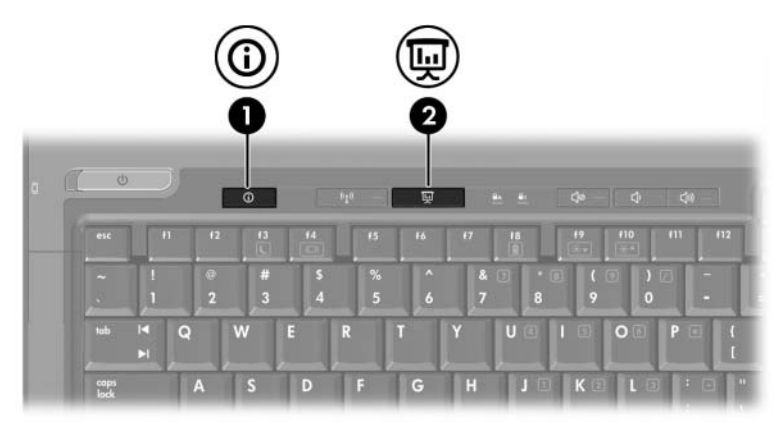

<span id="page-13-0"></span>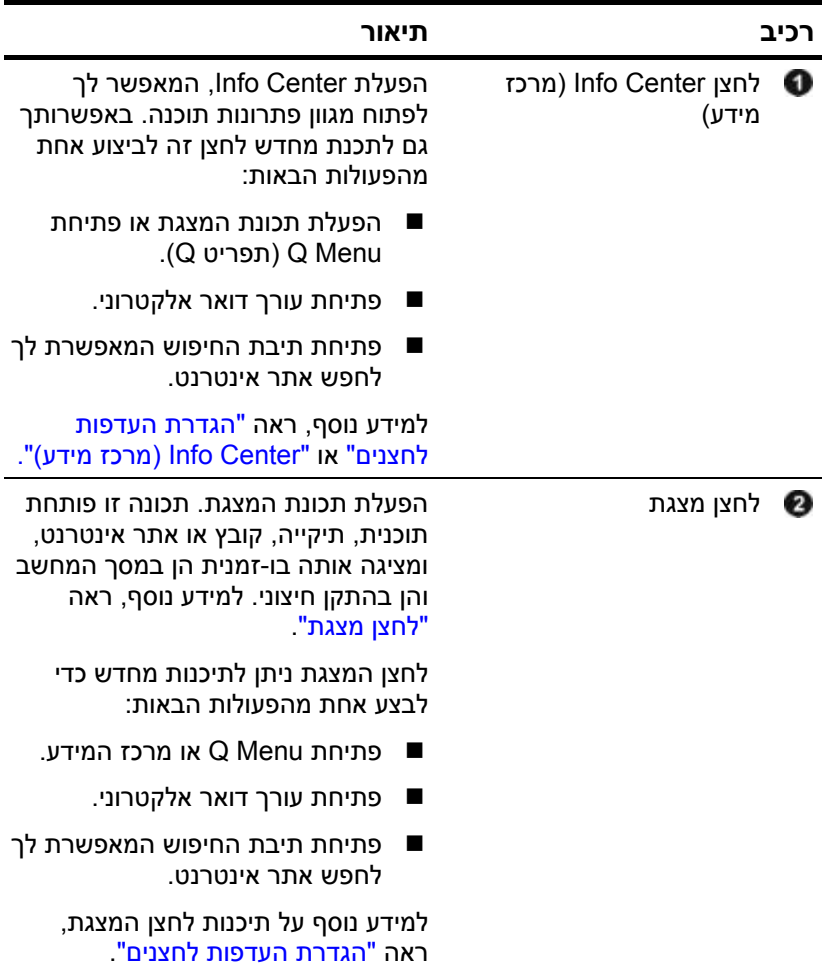

# **לחצן מצגת**

<span id="page-14-1"></span><span id="page-14-0"></span>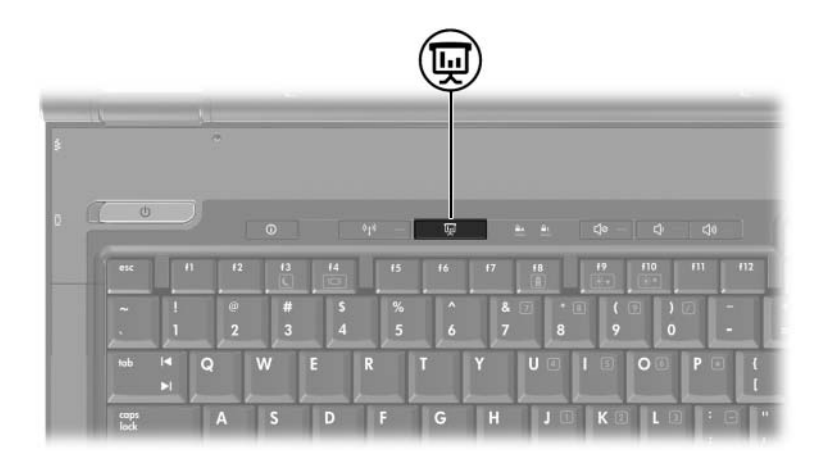

בעת לחיצה על לחצן מצגת בפעם הראשונה, נפתחת תיבת הדו-שיח 'הגדרות מצגת'. בתיבת דו-שיח זו, באפשרותך להגדיר את הלחצן לבצע אחת מהפעולות הבאות:

פתיחת תוכנית, תיקייה, קובץ או אתר אינטרנט שתציין.

בחירת ערכת צריכת חשמל.

בחירת הגדרת תצוגה.

התמונה מוצגת בו-זמנית על מסך המחשב ובהתקן חיצוני המחובר לאחד הרכיבים הבאים:

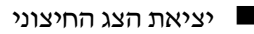

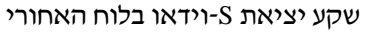

יציאות ושקעים בהתקן עגינה אופציונלי

אם תבחר שלא להשתמש בהגדרות ברירת המחדל של לחצן מצגת, באפשרותך לתכנת מחדש את הלחצן לביצוע אחת מהפעולות הבאות:

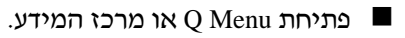

פתיחת עורך דואר אלקטרוני.

פתיחת תיבת החיפוש המאפשרת לך לחפש אתר אינטרנט.

#### <span id="page-15-0"></span>×  $\omega$  $\odot$ 画 Ŧ **f3**  $f<sub>4</sub>$  $f<sub>5</sub>$  $f6$ esc  $\omega$ #  $%$ S  $\overline{4}$  $\overline{2}$ 5  $\boldsymbol{6}$ п  $\overline{3}$ tab ĸ  $\Omega$ W E R E

# **לחצן Center Info) מרכז מידע)**

כאשר תלחץ על לחצן Center Info בפעם הראשונה, Center Info) מרכז המידע) ייפתח ויאפשר לך לפתוח פתרונות תוכנה מוגדרים מראש. אם תבחר שלא להשתמש בהגדרת ברירת המחדל עבור לחצן Center Info, באפשרותך לתכנת מחדש את הלחצן לביצוע אחת מהפעולות הבאות:

פתיחת Menu Q או הפעלת תכונת המצגת.

- פתיחת עורך דואר אלקטרוני.
- פתיחת תיבת החיפוש המאפשרת לך לחפש אתר אינטרנט.

# **לוח הבקרה של לחצני הפעלה מהירה של HP**

<span id="page-16-0"></span>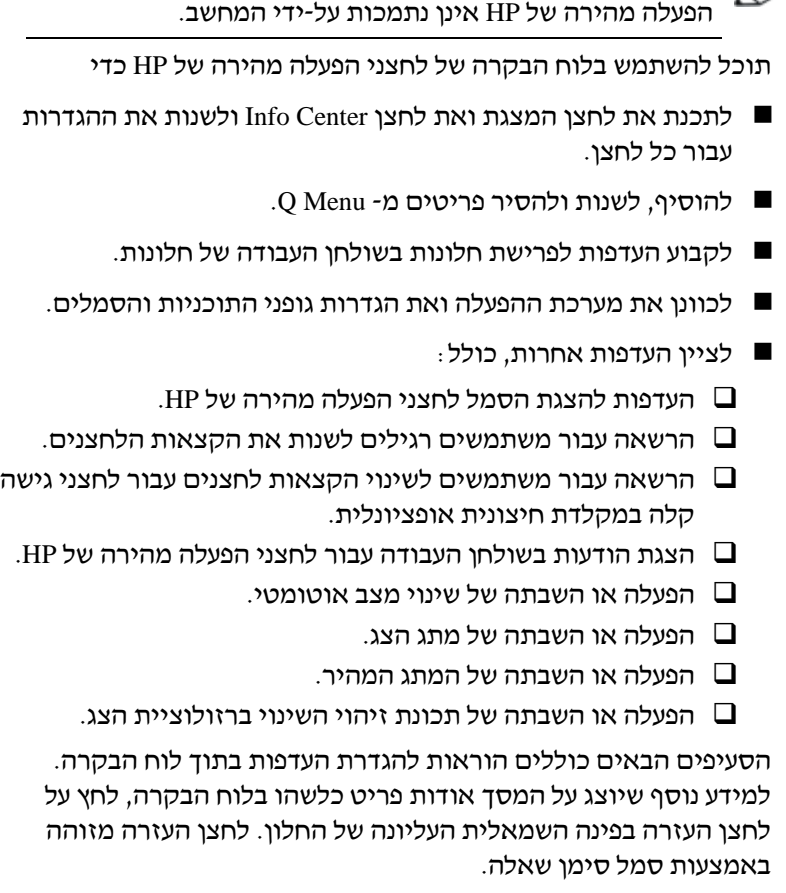

ייתכן שחלק מההעדפות המפורטות בלוח הבקרה של לחצני

# **פתיחת לוח הבקרה של לחצני הפעלה מהירה של HP**

<span id="page-17-1"></span><span id="page-17-0"></span>באפשרותך לפתוח את לוח הבקרה של לחצני הפעלה מהירה של HP  $\cdot$ כדרכים הבאות

- לחץ על **'התחל'** > **'לוח הבקרה'** > **'מדפסות ורכיבי חומרה אחרים'** > **'לחצני הפעלה מהירה של HP'**.
	- לחץ לחיצה כפולה על סמל לחצני הפעלה מהירה של HP באזור ההודעות, בקצה השמאלי של שורת המשימות.
- לחץ באמצעות לחצן העכבר הימני על סמל לחצני הפעלה מהירה של **Adjust HP Quick Launch Buttons Properties** באפשרות ובחר HP (כוונן את מאפייני לחצני ההפעלה המהירה של HP(.

### **הגדרת העדפות לחצנים**

- .1 בלוח הבקרה של לחצני הפעלה מהירה של HP, לחץ על הכרטיסייה **Buttons Programmable**) לחצנים ניתנים לתיכנות).
	- .2 באפשרותך לתכנת לחצן זה לביצוע אחת מהפעולות הבאות:
- כדי לפתוח את Q Menu כדי לפתוח את Info Center בעת לחיצה  $\square$ על הלחצן:
- א. לחץ על החץ למטה לצד הלחצן שברצונך להגדיר, ולאחר מכן לחץ על **Menu Q** או על **Center Info HP**) מרכז המידע של HP(.

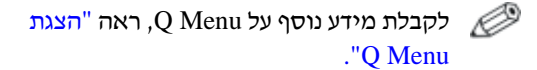

- ב. כדי לשמור את ההעדפות ולסגור את לוח הבקרה, לחץ על '**אישור'**.
- כדי לפתוח עורך דואר אלקטרוני או לחפש אתר אינטרנט בעת G לחיצה על הלחצן:
- א. לחץ על החץ למטה לצד הלחצן שברצונך להגדיר, ולחץ על **eMail Launch**) הפעל דואר אלקטרוני) או **URL Search**) חפש כתובת URL(.
	- ב. כדי לשמור את ההעדפות ולסגור את לוח הבקרה, לחץ על '**אישור'**.
- <span id="page-18-0"></span>כדי לפתוח תוכנית, תיקייה, קובץ או אתר אינטרנט בעת לחיצה על  $\Box$ הלחצן:
	- א. לחץ על החץ למטה לצד הלחצן שברצונך להגדיר ולאחר מכן לחץ על **Presentation**) מצגת).
		- ב. לחץ על לחצן **Configure**) קבע תצורה).
- ג. בתיבה תחת Start to Program) תוכנית להפעלה), הקלד שם של תוכנית, תיקייה או קובץ, או כתובת URL של אתר אינטרנט.

או-

לחץ על **Browse**) עיון) כדי לחפש תוכניות, תיקיות, קבצים או-אתרי אינטרנט זמינים, ולאחר מכן לחץ כדי לבחור את אחד הפריטים.

ד. כדי להציג או לשנות את ערכת צריכת החשמל הנוכחית עבור תכונת המצגת, לחץ על אפשרות מתוך הרשימה **Scheme Power**) ערכת צריכת חשמל), או לחץ על **Options Power**) אפשרויות צריכת חשמל) כדי לפתוח את 'אפשרויות צריכת חשמל' בלוח הבקרה.

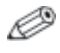

כברירת מחדל, ערכת צריכת החשמל של תכונת המצגת נבחרת בעת לחיצה על לחצן מצגת.

<span id="page-19-1"></span><span id="page-19-0"></span>ה. כדי לבחור הגדרות תצוגה עבור תכונת המצגת, לחץ על **Only Internal**) פנימית בלבד), **Display Dual**) תצוגה דואלית) או **Desktop Extended**) שולחן עבודה מורחב).

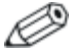

כברירת מחדל, ההגדרה Only Internal) פנימית בלבד) נבחרת. בעת בחירה בהגדרה Desktop Extended) שולחן עבודה מורחב), באפשרותך לבחור את האפשרות שמאפשרת למחשב לקבוע רזולוציה אופטימלית. לחץ על **determine to system Allow resolution optimum**) אפשר למערכת לקבוע את הרזולוציה האופטימלית) ולאחר מכן לחץ על **Apply**) החל). כאשר תבחר בהגדרה Desktop Extended) שולחן עבודה מורחב), באפשרותך לבחור את רזולוציית המסך הן עבור מסך המחשב והן עבור הצג החיצוני. באפשרותך להחליף בין הצגים על-ידי לחיצה על לחצן מצגת. פעולה זו תחזיר את ערכת צריכת החשמל להגדרות המקוריות.

- ו. כדי לבטל את מסך ברוכים הבאים בעת לחיצה על לחצן מצגת, נקה **Show welcome screen when presentation** הסימון תיבת את **pressed is button**) הצג את מסך ברוכים הבאים לאחר לחיצה על לחצן מצגת).
	- ז. כדי לשמור את ההעדפות ולסגור את לוח הבקרה, לחץ על **Apply** (החל) ולאחר מכן לחץ על **OK**) אישור).

#### **Q Menu הצגת**

Menu Q מספק גישה מהירה למשימות רבות של המערכת, המתבצעות באמצעות לחצנים, מקשים או מקשים חמים שנמצאים ברוב המחשבים.

כדי להציג את Menu Q בשולחן העבודה:

>> לחץ באמצעות לחצן העכבר הימני על סמל לחצני הפעלה מהירה של HP ובחר באפשרות **Menu Q Launch**) הפעל את תפריט Q(.

#### **הגדרת העדפות עבור Menu Q**

Menu Q יכול להציג עד 40 פריטים. כמה פריטים המוגדרים על-ידי המערכת מוצגים כברירת מחדל. באפשרותך לבחור להציג פריטים אלה או לבחור שלא להציג אותם. ניתן להוסיף, לשנות ולהסיר רק פריטים המוגדרים על-ידי המשתמש.

**Items to display on Q** הרשימה באמצעות מנוהלים Q Menu-ב הפריטים **Menu**) פריטים להצגה בתפריט Q(.

#### **הסרת פריט מ-Menu Q**

כדי להסיר פריט מ- Menu Q:

- .1 בלוח הבקרה של לחצני הפעלה מהירה של HP, לחץ על הכרטיסייה .(Q תפריט (**Q Menu**
- ,(Q בתפריט להצגה פריטים (**Items to display on Q Menu** ברשימה .2 נקה את תיבת הסימון עבור כל פריט שברצונך להסיר.
	- .3 כדי לשמור את ההעדפות ולסגור את לוח הבקרה, לחץ על **OK** (אישור).

#### **הוספת פריט מהרשימה ל-Menu Q**

פריטים (**Items to display on Q Menu** מהרשימה פריט להוסיף כדי :Q Menu-ל) Q Menu-ב להצגה

- .1 בלוח הבקרה של לחצני הפעלה מהירה של HP, לחץ על הכרטיסייה .(Q תפריט (**Q Menu**
	- .2 בחר בתיבת הסימון של הפריט שברצונך להוסיף.
	- .3 כדי לשמור את ההעדפות ולסגור את לוח הבקרה, לחץ על **OK** (אישור).

#### **הוספת פריט המוגדר על-ידי המשתמש ל-Menu Q**

כדי להוסיף פריט הן לרשימה **Menu Q on display to Items**) פריטים להצגה בתפריט Q (והן ל- Menu Q, כאשר אינו מופיע ברשימה זו (לדוגמה, פריט בכונן, ברשת או באינטרנט):

- .1 בלוח הבקרה של לחצני הפעלה מהירה של HP, לחץ על הכרטיסייה .(Q תפריט (**Q Menu**
	- .2 לחץ על **Add**) הוסף).
- .3 בתיבת הדו-שיח **Entry Menu New Add**) הוספת פריט תפריט חדש), באפשרותך להוסיף את הפריט על-ידי הקלדה או עיון:
- כדי להוסיף את הפריט באמצעות המקלדת, הקלד שם עבור הפריט  $\Box$ בתיבה **Name Display**) שם תצוגה) והקלד את הנתיב לפריט בתיבה **Name File**) שם קובץ). אם אתה מעדיף להקליד את שם התצוגה, אך לעיין לשם הקובץ, השאר את התיבה **Name File**) שם קובץ) ריקה.
	- כדי להוסיף פריט על-ידי עיון, לחץ על לחצן **Browse**) עיון). בחלון, בחר את הפריט. (השם המלא של הפריט מוצג בתיבה **Name File**) שם קובץ), ואם לא הקלדת מוקדם יותר שם בתיבה **Name Display**) שם תצוגה), נוצר שם תצוגה משם הפריט. שם זה מוצג בתיבה **Name Display**) שם תצוגה)).
		- .4 כדי לשמור את ההעדפות ולסגור את תיבת הדו-שיח, לחץ על **OK** (אישור).

#### **שינוי פריט שהוגדר על-ידי המשתמש**

ניתן לשנות פריטים שהוגדרו על-ידי המשתמש, אך לא ניתן לשנות פריטים מוגדרים על-ידי המערכת. אם תבחר פריט מוגדר על-ידי המערכת ברשימה Modify לחצן ,)Q בתפריט להצגה פריטים (**Items to display on Q Menu** (שינוי) לא יהיה זמין.

כדי לשנות את שם התצוגה ו/או שם הקובץ של פריט המוגדר על-ידי המשתמש:

- .1 בלוח הבקרה של לחצני הפעלה מהירה של HP, לחץ על הכרטיסייה .(Q תפריט (**Q Menu**
	- פריטים (**Items to display on Q Menu** ברשימה הפריט על לחץ .2 להצגה בתפריט Q(.
		- .3 לחץ על **Modify**) שנה).
- כדי לשנות את שם התצוגה או שם הקובץ של פריט באמצעות  $\Box$ המקלדת, הקלד את השם החדש של הפריט בתיבה **Name Display** (שם תצוגה), או הקלד את הנתיב החדש לפריט בתיבה **Name File** (שם קובץ). אם אתה מעדיף להקליד את שם התצוגה, אך לעיין לשם הקובץ, השאר את התיבה **Name File**) שם קובץ) ריקה.
	- כדי לשנות את שם התצוגה או את שם הקובץ באמצעות עיון, לחץ  $\Box$ על לחצן **Browse**) עיון).

בחלון, בחר את הפריט. (השם המלא של הפריט מוצג בתיבה **Name File**) שם קובץ), ואם לא הקלדת מוקדם יותר שם בתיבה **Name Display**) שם תצוגה), נוצר שם תצוגה משם הפריט. שם זה מוצג בתיבה **Name Display**) שם תצוגה)).

.4 כדי לשמור את ההעדפות ולסגור את תיבת הדו-שיח, לחץ על **OK** (אישור).

#### **שינוי המיקום של פריט ב-Menu Q**

כדי לשנות את המיקום של פריט ב-Menu Q:

- .1 בלוח הבקרה של לחצני הפעלה מהירה של HP, לחץ על הכרטיסייה .(Q תפריט (**Q Menu**
	- פריטים (**Items to display on Q Menu** ברשימה הפריט את בחר .2 להצגה בתפריט Q(. בצע את הפעולה הבאה:
- כדי להעביר פריט למעלה ברשימה, לחץ על לחצן **Up Move**) הזז למעלה).
- כדי להעביר פריט למטה ברשימה, לחץ על לחצן **Down Move**) הזז למטה).
	- .3 כדי לשמור את ההעדפות ולסגור את לוח הבקרה, לחץ על **'אישור'**.

#### **Items to display on Q Menu מהרשימה פריט הסרת (פריטים להצגה בתפריט Q(**

פריטים המוגדרים על-ידי המערכת אינם ניתנים להסרה מהרשימה **Menu Q on display to Items**) פריטים להצגה בתפריט). כדי להסיר פריט שהוגדר על-ידי המשתמש:

- .1 בלוח הבקרה של לחצני הפעלה מהירה של HP, לחץ על הכרטיסייה .(Q תפריט (**Q Menu**
	- .2 לחץ על הפריט שברצונך להסיר.
		- .3 לחץ על **Remove**) הסר).
	- .4 כדי לשמור את ההעדפות ולסגור את לוח הבקרה, לחץ על **OK** (אישור).

### **הגדרת העדפות פרישת חלונות**

כדי לקבוע העדפות לפרישה בשולחן העבודה של חלונות:

- <span id="page-24-0"></span>.1 בלוח הבקרה של לחצני הפעלה מהירה של HP, לחץ על הכרטיסייה **Tile Quick**) פרישה מהירה).
	- .2 לחץ על **'פרישה אנכית'** או **'פרישה אופקית'**, ולאחר מכן לחץ על התוכניות שברצונך לפרוש בתיבה **'יישומים הפועלים כעת'**.
		- .3 כדי לשמור את ההעדפות ולסגור את לוח הבקרה, לחץ על **OK** (אישור).

#### **הגדרת העדפות זום**

כדי לשנות את מערכת ההפעלה ואת הגדרות גופני התוכניות והסמלים:

- .1 בלוח הבקרה של לחצני הפעלה מהירה של HP, לחץ על הכרטיסייה **Zoom**) זום).
- .2 השתמש במחוונים כדי לכוונן את גודל הגופנים והסמלים במערכת ההפעלה, וכדי לכוונן את גודל הגופן של כותרות ותפריטים בתוכניות.
- .3 כדי לסנכרן את הגדרות מערכת ההפעלה והתוכניות, לחץ על התיבה מערכת הגדרות סנכרן (**Synchronize OS and application settings** הפעלה ויישומים).
	- .4 כדי לשמור את ההעדפות ולסגור את לוח הבקרה, לחץ על **OK** (אישור).

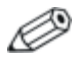

כדי לשחזר את הגדרות ברירת המחדל, לחץ על לחצן **Default** (ברירת מחדל).

#### **הגדרת העדפות אחרות**

<span id="page-25-0"></span>באפשרותך להגדיר העדפות אחרות מתוך הכרטיסייה Launch Quick HP Buttons Preferences (העדפות לחצני הפעלה מהירה של HP).

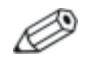

ייתכן שחלק מההעדפות המפורטות בכרטיסייה Preferences (העדפות) אינן נתמכות על-ידי המחשב שלך.

כדי להגדיר העדפה:

- .1 בלוח הבקרה של לחצני הפעלה מהירה של HP, לחץ על הכרטיסייה **Preferences**) העדפות).
	- .2 כדי להציג או להשבית העדפה, לחץ על תיבת הסימון לצד הפריט.

-או-

כדי לנקות או להשבית העדפה, נקה את תיבת הסימון לצד הפריט.

.3 כדי לשמור את ההעדפות ולסגור את לוח הבקרה, לחץ על **'אישור'**.

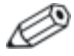

למידע נוסף שיוצג על המסך אודות פריט כלשהו בכרטיסייה Preferences) העדפות), לחץ על לחצן העזרה בפינה השמאלית העליונה של החלון, ולאחר מכן לחץ על פריט. לחצן העזרה מזוהה באמצעות סמל סימן שאלה.

# **Info Center**

<span id="page-26-1"></span><span id="page-26-0"></span>Info Center (מרכז המידע) מאפשר לך לפתוח במהירות את פתרונות  $\cdot$ התוכנה הראים

- יצירת קשר עם HP
	- עזרה ותמיכה  $\blacksquare$
- HP Mobile Data Protection ■
- Tour Product Accessories Notebook) סיור להכרת מוצרי האביזרים של מחשב המחברת)
	- ProtectTools Security Manager
		- התקנת תוכנה
		- Wireless Assistant
		- System Information  $\blacksquare$
		- כדי לגשת למרכז המידע:
	- .1 לחץ על לחצן Center Info) מרכז מידע)

-או-

בחר **'התחל'** > **'מרכז המידע'**.

.2 בחלון Center Info, לחץ על היישום שברצונך לפתוח.

למידע נוסף, עיין בעזרה המקוונת של מרכז המידע.

# **3 לוח ספרות**

#### המחשב כולל לוח ספרות פנימי, ותומך גם בלוח ספרות חיצוני אופציונלי או במקלדת חיצונית אופציונלית הכוללת לוח ספרות.

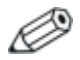

ייתכן שהמחשב שלך נראה מעט שונה מהאיור בפרק זה.

<span id="page-28-0"></span>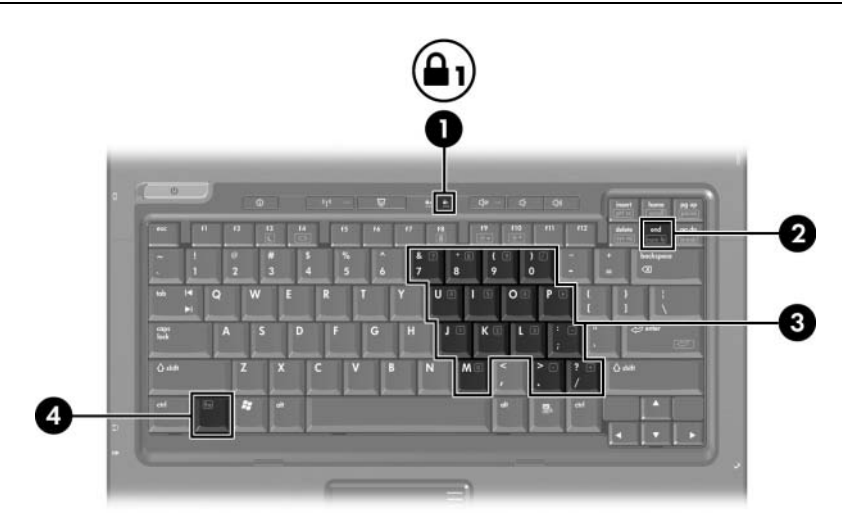

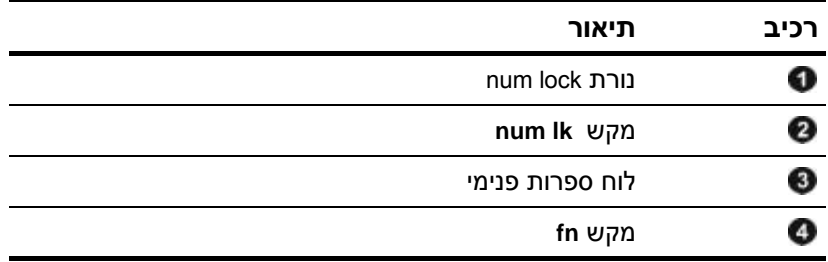

# **שימוש בלוח הספרות הפנימי**

<span id="page-29-0"></span>ניתן להשתמש ב15- המקשים בלוח הספרות הפנימי במקלדת בדומה למקשים במקלדת חיצונית. כשלוח הספרות הפנימי מופעל, כל מקש בלוח הספרות מבצע את הפונקציה המצוינת על-ידי הסמל המופיע בפינה הימנית העליונה של המקש.

#### **הפעלה והשבתה של לוח הספרות הפנימי**

הקש **lk num+fn** להפעלת לוח הספרות הפנימי. נורת lock num נדלקת. הקש שוב **lk num+fn** להחזרת המקשים לפעולתם הרגילה.

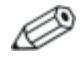

לוח הספרות הפנימי לא יפעל כאשר מקלדת או לוח ספרות חיצוניים מחוברים למחשב או להתקן עגינה אופציונלי.

#### **מיתוג פונקציות מקשים בלוח הספרות הפנימי**

תוכל להחליף באופן זמני את פונקציות המקשים בלוח הספרות הפנימי בין הפונקציות הרגילות שלהם לבין פונקציות מקשי הספרות, באמצעות מקש **fn** או צירוף המקשים **shift+fn**.

- כדי להחליף בין פונקציה של מקש בלוח הספרות לפונקציה של לוח הספרות כאשר לוח הספרות כבוי, הקש על **fn** מבלי להרפות ממנו, תוך הקשה על מקש לוח הספרות.
- כדי להשתמש באופן זמני במקשי הספרות כמקשים רגילים כאשר לוח הספרות מופעל:
	- הקש והחזק את מקש **fn** מבלי להרפות ממנו להקלדת אותיות קטנות באנגלית
	- הקש והחזק את המקשים **shift+fn** מבלי להרפות מהם להקלדת אותיות גדולות באנגלית.

# **שימוש בלוח ספרות חיצוני**

<span id="page-30-0"></span>רוב המקשים ברוב לוחות הספרות החיצוניים פועלים באופן שונה כשמקש lock num מופעל וכשמקש lock num אינו מופעל. (כברירת מחדל, מצב lock num כבוי). לדוגמה:

- סימצב num lock מופעל, רוב המקשים בלוח הספרות מקלידים  $\blacksquare$ ספרות.
- כשמצב num lock מושבת, רוב המקשים בלוח הספרות פועלים כמקשי  $\blacksquare$ חצים, כמקש up page או כמקש down page.

כשמצב lock num מופעל בלוח ספרות חיצוני, נורת lock num במחשב דולקת. כשמצב lock num בלוח ספרות חיצוני אינו מופעל, נורת lock num במחשב כבויה.

אם לוח הספרות החיצוני מחובר, לא ניתן להפעיל את לוח הספרות הפנימי.

#### **הפעלה או השבתה של מצב lock num בשעת עבודה**

כדי להפעיל או להשבית את lock num במקלדת חיצונית בזמן שאתה עובד:

>> הקש על מקש **lk num** בלוח המקשים המספרי החיצוני, לא במחשב.

# <span id="page-31-0"></span>**אינדקס**

**א**

אזורי גלילה, לוח מגע [1-2](#page-4-0) **ה** החלפת צגים [2-3](#page-9-0) העדפות תכונת מצגת, הגדרה [2-11](#page-17-0) [3-4](#page-30-0) num lock הפעלת [3-4](#page-30-0) num lock השבתת **ו** וידאו משולב [2-4](#page-10-0) **ט** טעינת הסוללה, הצגת מידע [2-4](#page-10-0) **כ** כניסה למצב המתנה [2-3](#page-9-0) **ל** לוח מגע הגדרת העדפות [1-4](#page-6-0) שימוש [1-2](#page-4-0) תיאור [1-1](#page-3-0) לוח ספרות חיצוני [3-4](#page-30-0) לוח ספרות פנימי [3-2](#page-28-0) לוח ספרות חיצוני 3-7 פנימי [3-3](#page-29-0) לחצן מצגת [2-7](#page-13-0); [2-8](#page-14-0); [2-9](#page-15-0) לחצן מרכז מידע [2-4](#page-10-0) לחצני הפעלה מהירה [2-6](#page-12-0); [2-10](#page-16-0) לחצנים לוח מגע [1-1](#page-3-0) מצגת [2-7](#page-13-0); [2-8](#page-14-0); [2-9](#page-15-0) מרכז מידע [2-20](#page-26-0)

מוט הצבעה לחצנים [1-3](#page-5-0) מיקום [1-3](#page-5-0) מידע מערכת, הצגה [2-5](#page-11-0) מקש **fn** [3-2](#page-28-0) מקש **[shift](#page-29-0)** 3-3 מקשי פונקציות [2-1](#page-7-0) מקשים חמים זיהוי [2-1](#page-7-0) מדריך מהיר [2-2](#page-8-0) מקשים [3-2](#page-28-0) **fn** [3-2](#page-28-0) **num lock** [3-3](#page-29-0) **shift** מקשים חמים [2-1](#page-7-0) פונקציה [2-1](#page-7-0)

#### **נ**

**מ**

[3-2](#page-28-0) num lock ,נורות **ע** עכבר חיצוני [1-4](#page-6-0)

ערכות צריכת חשמל [2-12](#page-18-0)

#### **פ**

פקודות המקשים החמים הגברת בהירות מסך [2-5](#page-11-0) החלפת צגים [2-3](#page-9-0) הפחתת בהירות מסך [2-5](#page-11-0) הפעלת המתנה [2-2](#page-8-0); [2-3](#page-9-0) הצגת מידע מערכת [2-5](#page-11-0) מידע אודות טעינת הסוללה [2-4](#page-10-0) פרישה, הגדרת העדפות [2-18](#page-24-0)

#### **N**

num lock ביטול [3-4](#page-30-0) הפעלה [3-4](#page-30-0) [3-2](#page-28-0) מקש ,num lock [3-2](#page-28-0) נורה ,num lock Hewlett-Packard Development , L.P. לחברת שמורות הזכויות כל 2006©

Microsoft ו-Windows הם סימנים מסחריים רשומים בארצות הברית של .Microsoft Corporation

המידע הנכלל במסמך זה נתון לשינויים ללא הודעה מוקדמת. האחריות הבלעדית למוצרי HP ולשירותיה מפורטת במפורש בכתבי האחריות הנלווים למוצרים ושירותים אלה. אין להבין מתוך הכתוב לעיל כי תחול על המוצר אחריות נוספת כלשהי. חברת HP לא תישא באחריות לשגיאות טכניות או לשגיאות עריכה או להשמטות הכלולות במסמך זה.

> התקני הצבעה ומקלדת מהדורה ראשונה: מרץ 2006 מק"ט: 1BB404163-